# WAP321接入點上的強制網路門戶全域性配置

## 目標 Ī

強制網路門戶允許您阻止連線到WAP網路的客戶端。客戶端在允許正常使用Internet之前,會 看到用於身份驗證的特殊網頁。強制網路門戶驗證適用於訪客和經過身份驗證的使用者,並通 過將Web瀏覽器轉換為身份驗證裝置來使用。已驗證使用者的資料庫本地儲存在WAP裝置或 RADIUS伺服器上。許多Wi-Fi熱點都使用強制網路門戶,向使用者收取訪問網際網路的費用 。全域性配置頁面用於控制強制網路門戶功能的管理狀態,並配置將影響WAP裝置上配置的 所有強制網路門戶例項的全域性設定。

本文檔介紹如何在WAP321接入點上配置強制網路門戶全域性配置。

## 適用裝置 i<br>I

·WAP321

## 軟體版本

 $•1.0.3.4$ 

# 強制網路門戶全域性配置 Ξ

步驟1.登入到Web配置實用程式,然後選擇Captive Portal > Global Configuration。Global Configuration頁面隨即開啟:

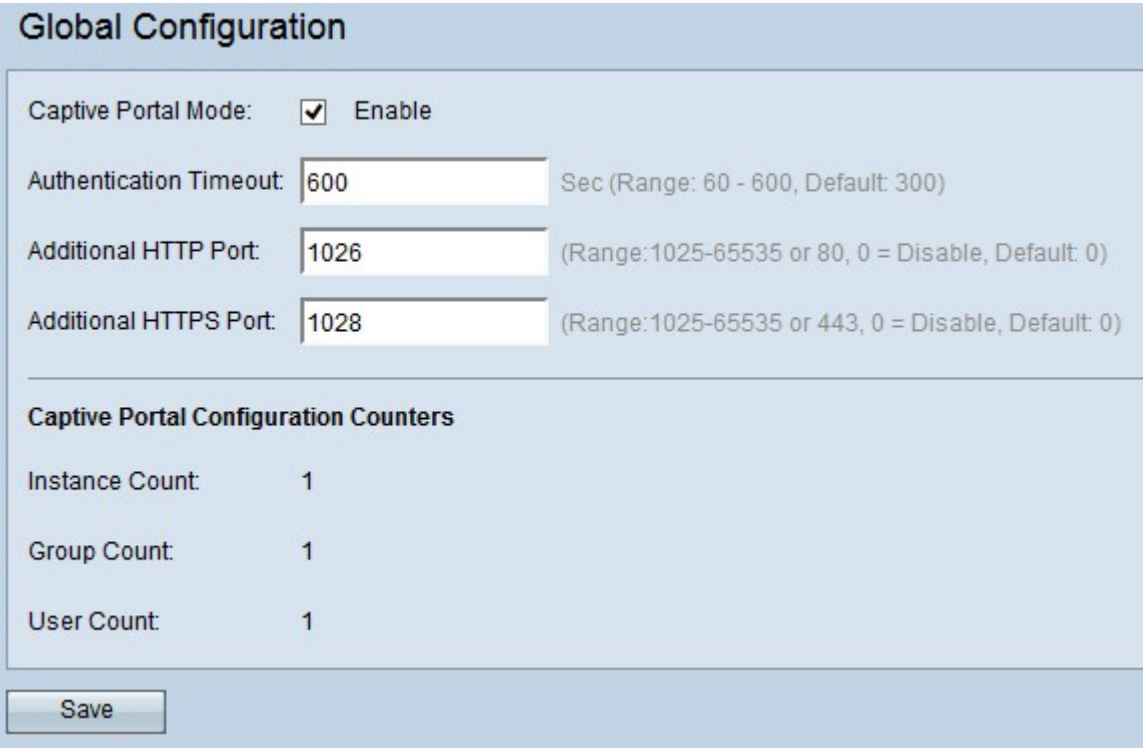

Global Configuration頁面有一些不可配置的欄位,其中顯示以下資訊:

·例項計數 — 指定當前在WAP裝置上配置的CP(強制網路門戶)例項的數量。最多可以配 置兩個例項。

·組計數 — 指定當前在WAP裝置上配置的CP組數。最多可以配置兩個組。

·使用者計數 — 指定當前在WAP裝置上配置的CP使用者數量。最多可配置128個使用者。

步驟2.選中Enable覈取方塊以啟用強制網路門戶模式。

步驟3.在Authentication Timeout欄位中輸入您想要接入點保持與關聯無線客戶端的身份驗證會 話開啟的秒數。預設身份驗證超時為300秒。範圍為60到600秒。

步驟4.如果要為HTTP流量使用附加埠,請在「附加HTTP埠」欄位中輸入埠號。預設值為 0(禁用)。 範圍為0到65535。

步驟5.如果要為HTTPS流量(通過SSL的HTTP流量)使用附加埠,請在「附加HTTPS埠」欄 位中輸入埠號。 預設值為0(禁用)。 範圍為0到65535。

附註:這些額外的埠專門用於所有其他網路流量。不能使用埠號80或443,因為HTTP和 HTTP的預設值分別為80或443。此外,HTTP和HTTPS埠不能相同。

步驟6.按一下Save儲存所做的所有配置。